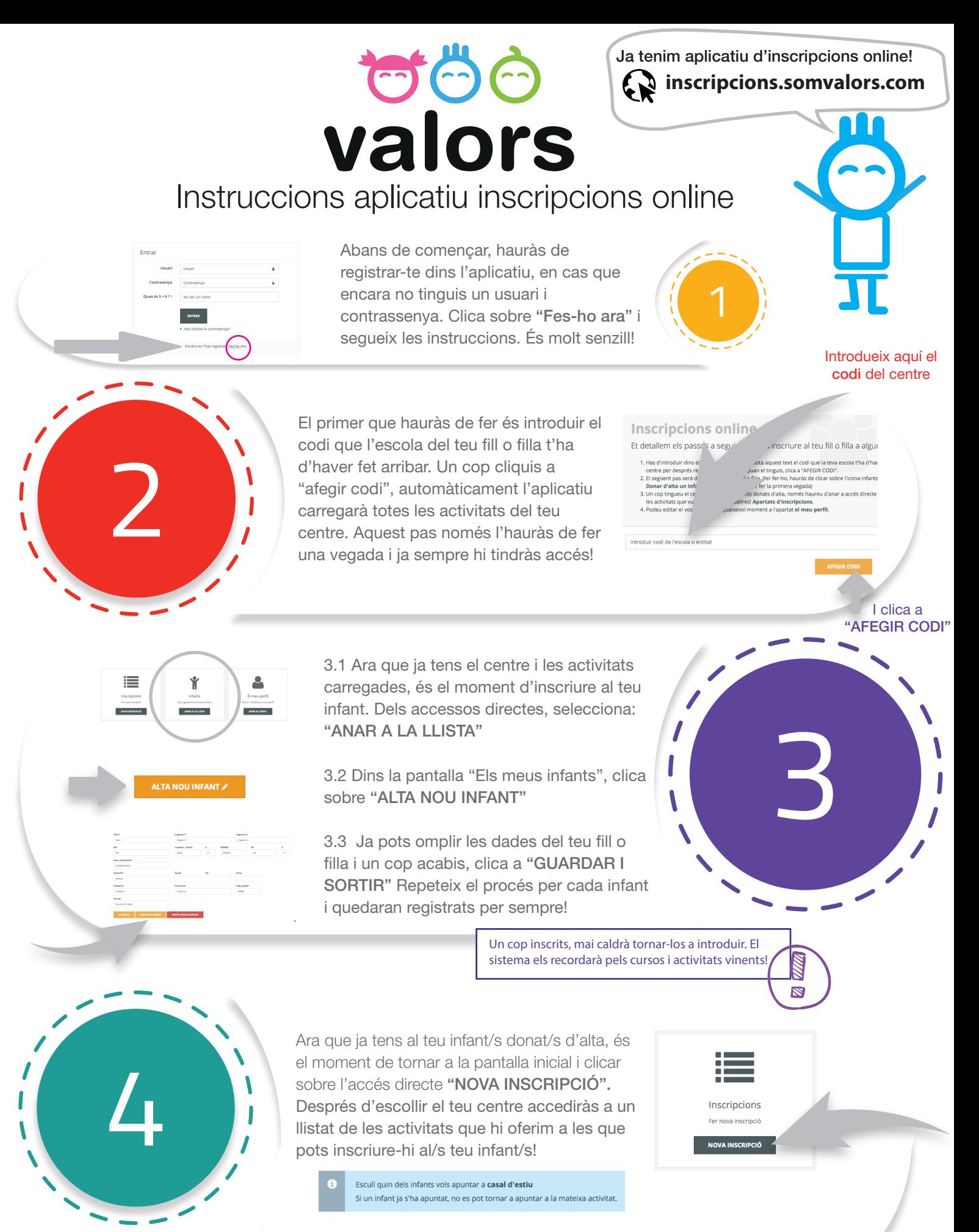

Selecciona infant

Selecciona a l'infant que vulguis inscriure del desplegable que trobaràs sota el requadre blau

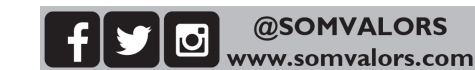

## **alors** Instruccions aplicatiu online

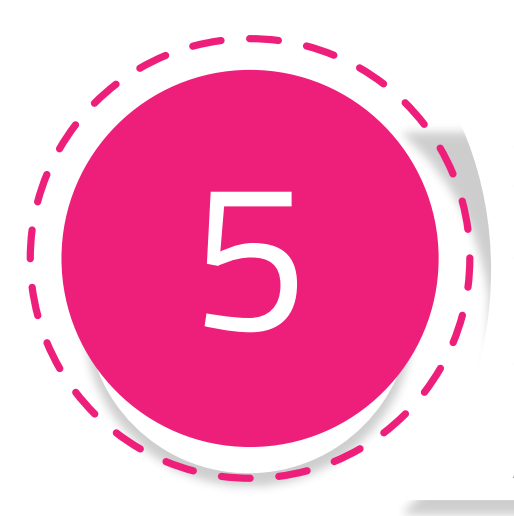

En aquesta pantalla és on has de formalitzar la solicitud: comprova les dades personals de l'infant, complimenta la fitxa mèdica, sol·licita si hi tens dret la beca i introdueix la resta d'informació. Només et quedarà seleccionar horaris... i ja ho tenim!

RECORDA QUE ARRIBAT AQUEST PUNT, SI VOLS INSCRIURE MÉS D'UN GERMÀ, HAURÀS DE CLICAR "REVISAR I INSCRIURE UN ALTRE INFANT" PER ACUMULAR DESCOMPTES!!

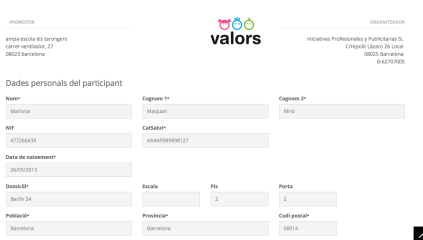

"Agafa't el teu temps per introduir tota la informació solicitada"

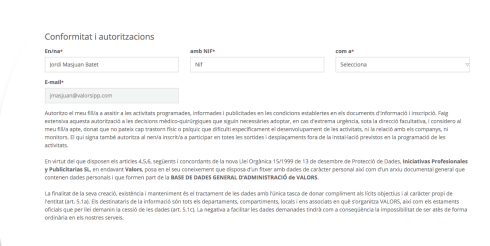

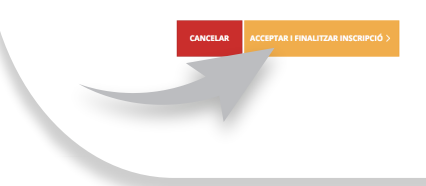

7

En cas que hagis d'inscriure un germà o germana, només cal que repeteixis el pas número 5, clicant quan acabis amb el darrer, "REVISAR I COMPLETAR LA INSCRIPCIÓ".

Ara revisa les dades, per assegurar-te de no haver comès cap error al llarg de la inscripció. Omple l'apartat "Conformitat i autoritzacions" i clica "ACCEPTAR I FINALITZAR LA INSCRIPCIÓ"

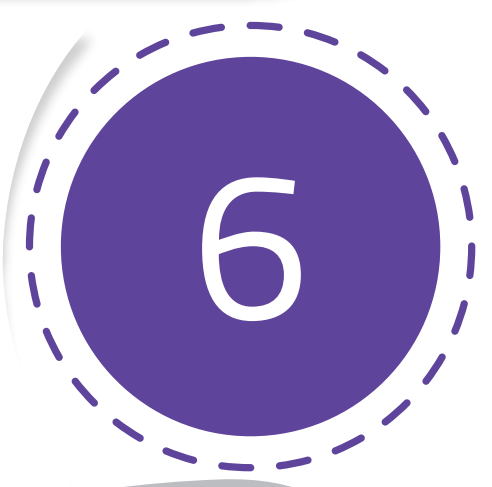

Enhorabona!! Ja has inscrit al teu/s infant/s a l'activitat seleccionada organitzada per l'equip de Valors. Ara només comprova que has rebut el mail de confirmació, i fes-nos arribar la documentació original en cas que la necessitem!

Moltíssimes gràcies per confiar en nosaltres! Benvingut a VALORS!